# 1 Getting Started

### 1.1 Register

Open AIS services page: <a href="https://services.aisvietnam.com/">https://services.aisvietnam.com/</a> and select block *Parent*.

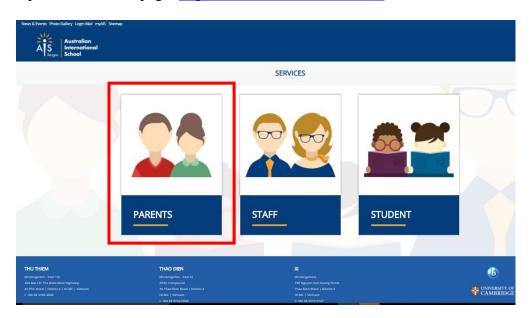

Click **Register** button from the top right corner.

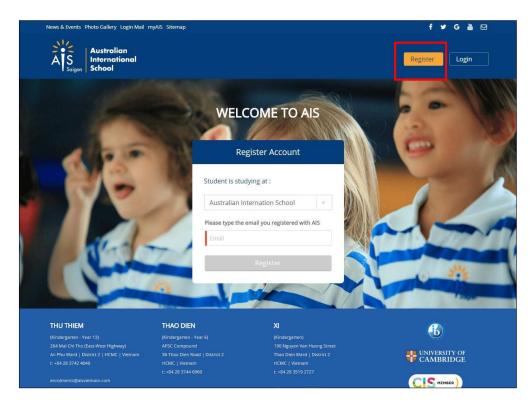

- Input your e-mail which is registered with Australian International School
- Click the **Register** button

A welcome e-mails notifications will be sent to your email, open it and click the Set your password link.

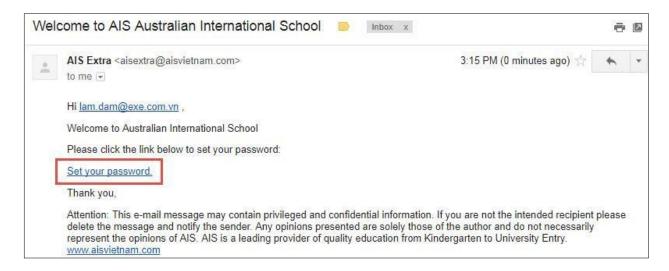

**Note**: If you are not receiving welcome e-mails notifications, make sure to check your spam folder. If the problem persists, check with AIS admin to ensure you have been added to the system with the correct e-mail address.

#### The **Set Password** page is displayed:

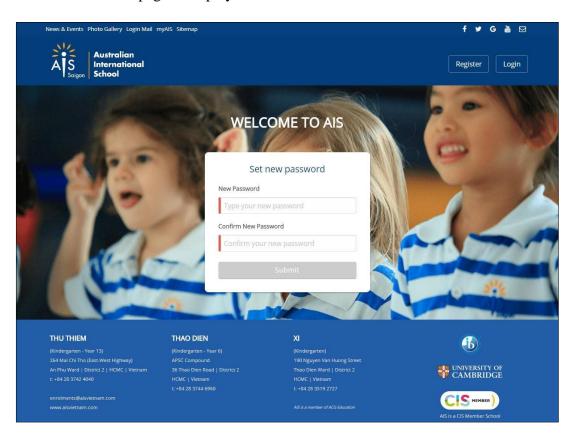

- Input new password & confirm new password
- Click the **Submit** button to complete to set up your password. It will redirect to the **Login page** after 5 seconds.

# 1.2 Login

After receiving your welcome e-mail and setting your password, you can log in to AIS service by clicking the **Login** from the top right corner.

Oh the login screen, you will see the following fields:

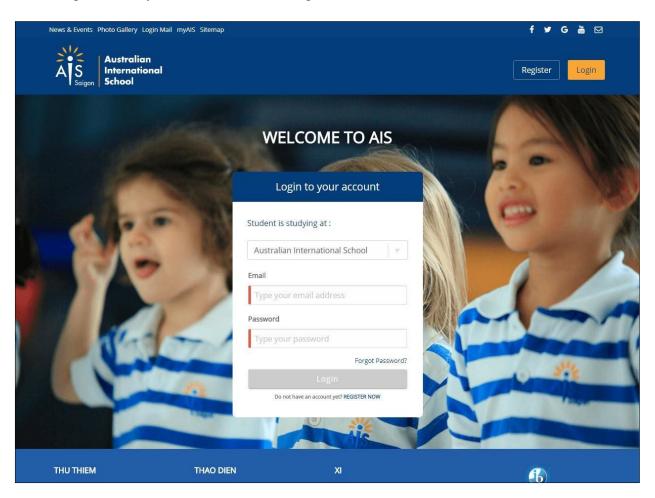

Log in with your e-mail address and the password you've set.

# 1.3 Forgot Password

If you are unable to log in but do have an account, click the Forgot Password link

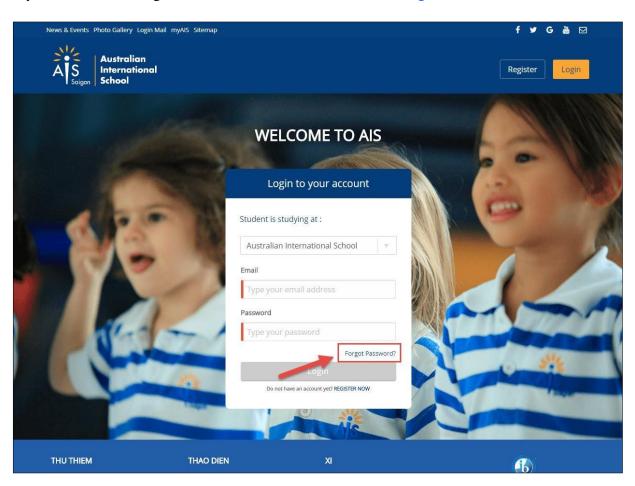

Enter your e-mail address to reset.

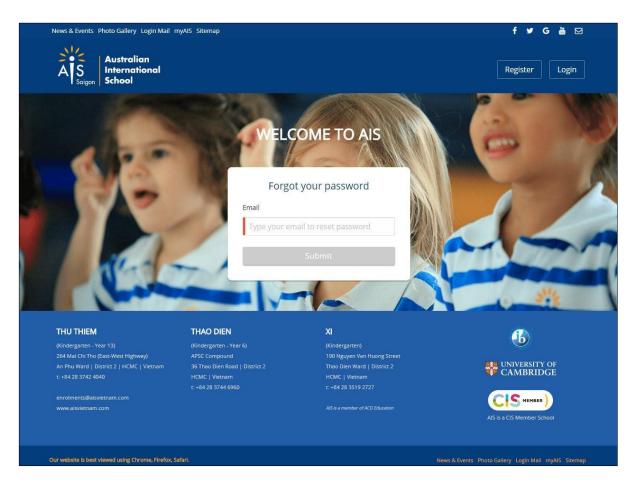

A reset password e-mails notifications will be sent to your email, open it and click the Set your password link.

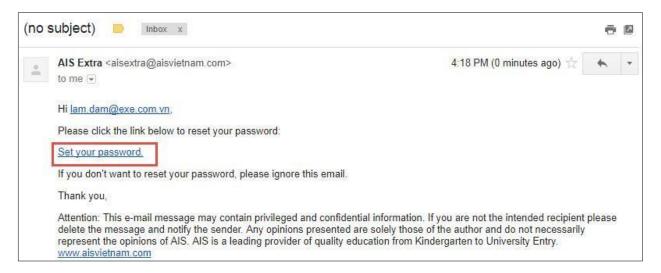

**Note**: if you are not receiving reset password e-mails notifications, make sure to check your spam folder. If the problem persists, check with AIS admin to ensure you have been added to the system with the correct e-mail address.

### 1.4 Change Password

Hover on your name box (eg: Hi, trucdinh0211), click Change Password to update your service login password.

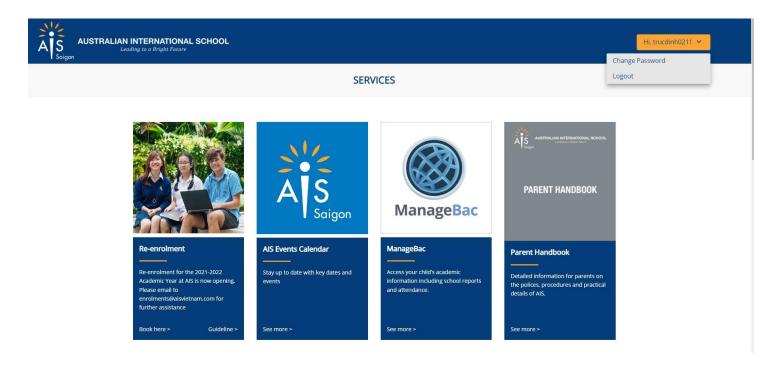

Oh the login screen, you will see the following fields:

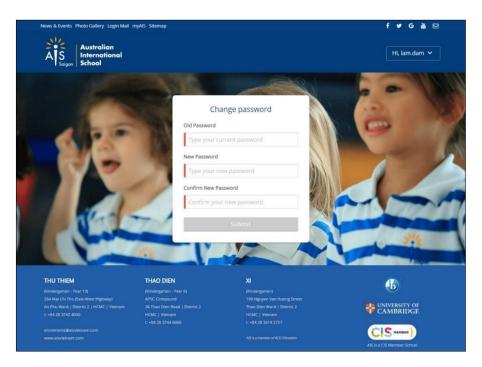

Enter the old password, set the new password and confirm new password. The password will not save until you click the **Submit** button. You will be logged out from the system, select Parent and log in with your email address and the password you've changed.

# 1.5 Log out

Hover on your name box (ex: Hi, trucdinh0211), click **Logout** to log out from the service.

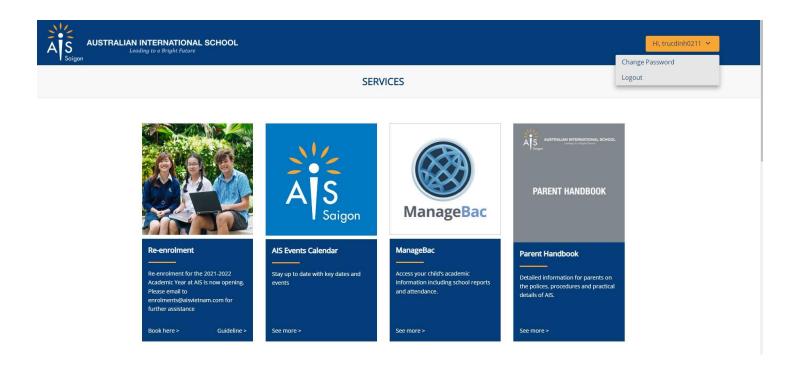

# **2 AIS Services**

After logging in to AIS service, you will see the landing services page.

Click on "Guideline" or "Book here" on the Service which you wish to access.

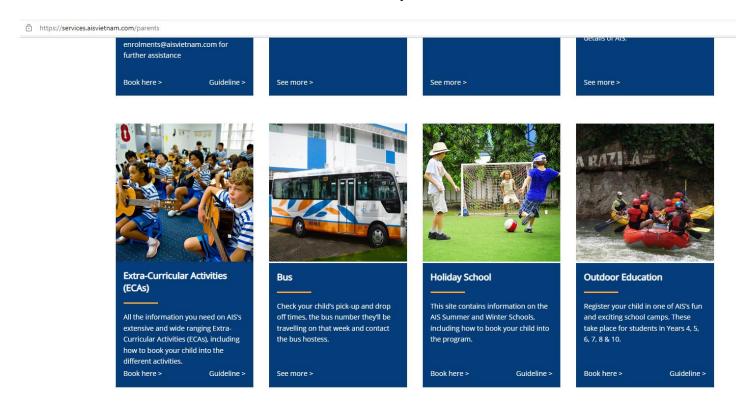

*Note*: you can click the AIS logo to return to the landing services screen.